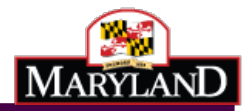

Maryland Department of Health Vital Statistics Administration

# Maryland Electronic Death Registration

Medical Certifier Training Guide

Version 8**.**0 June 2022

## Table of Contents

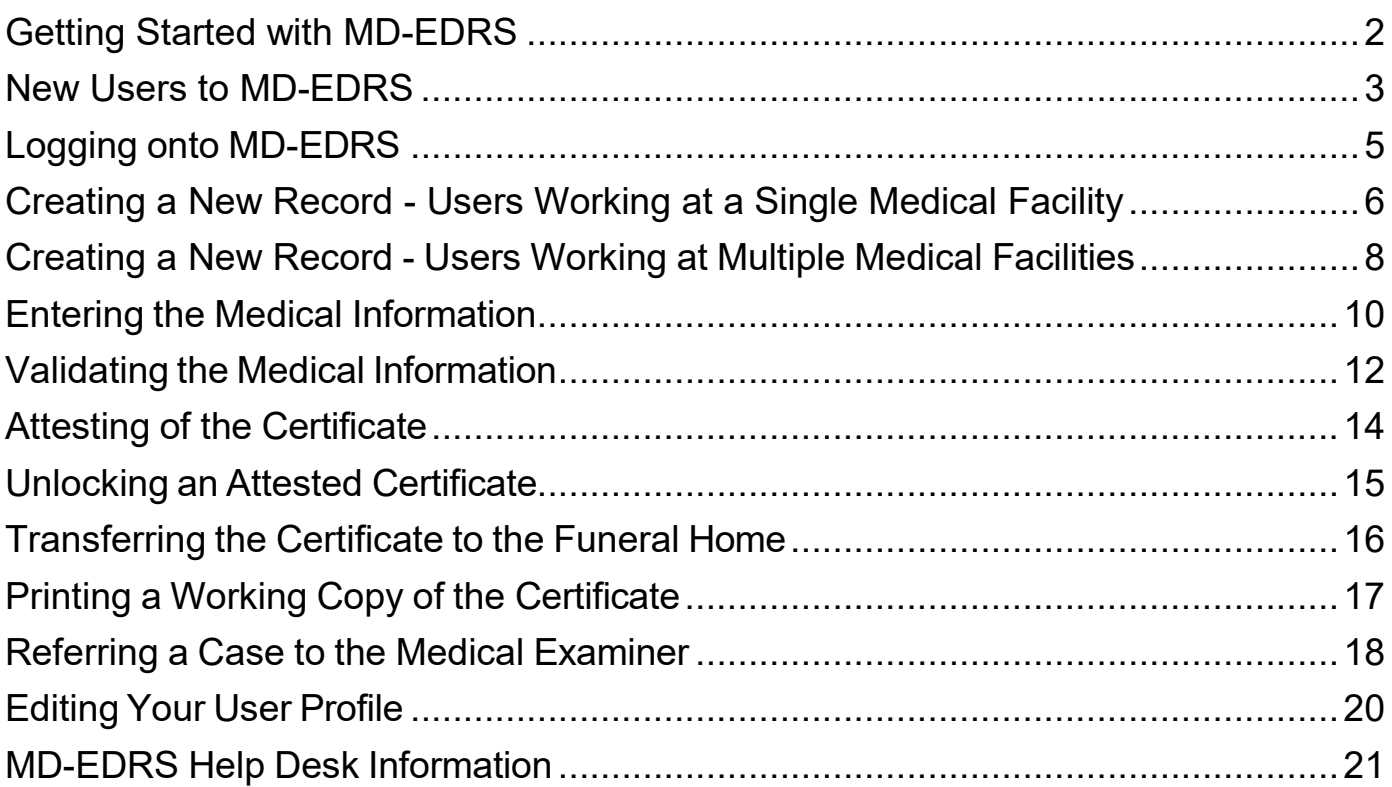

### <span id="page-2-0"></span>Getting Started with MD-EDRS

MD-EDRS functions similarly to typical online web applications. To use MD-EDRS, you will need:

- Internet connectivity
- A web browser (Chrome is the recommended web browser)
- Adobe reader (which may be downloaded at no charge from [http://www.adobe.com\)](http://www.adobe.com/)
- A laser printer
- A scanner (certain users only).

You will also need to configure your web browser to enable:

- Pop-ups; and
- JavaScript©

Configuring your website to allow for pop-ups will depend on which web browser you are using. If you are not able to see or print certificates after following the instructions, you should check whether your web browser is allowing pop-ups.

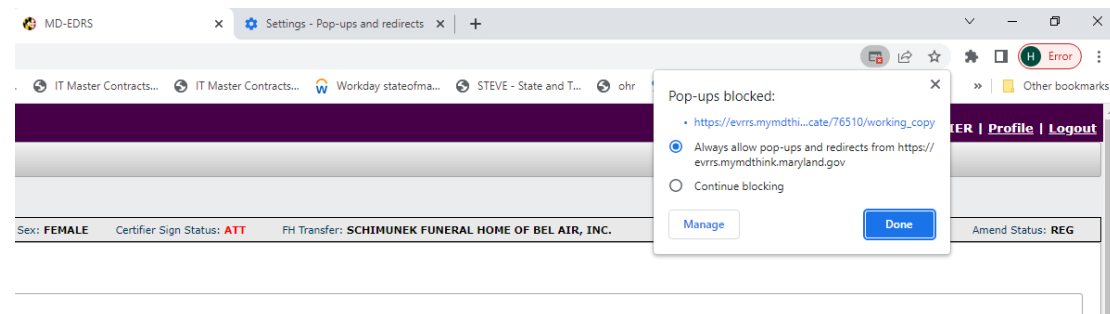

For information on enabling JavaScript© please go to [http://www.activatejavascript.org](http://www.activatejavascript.org/) for step-by-step instructions.

#### <span id="page-3-0"></span>New Users to MD-EDRS

- 1. After the user account is created in MD-EDRS, the user will receive two emails from [identity@mymdthink.maryland.gov](mailto:identity@mymdthink.maryland.gov)
- 2. If you do not receive the 2 emails from  $\frac{1}{\text{identity}(\omega)}$  mymdthink.maryland.gov check your SPAM folder. If not found, contact edrs.help@maryland.gov
- 3. One email provides the **O** user name for their new MD-EDRS account and the second email provides the ❷ activation link that they will click on to activate their account.

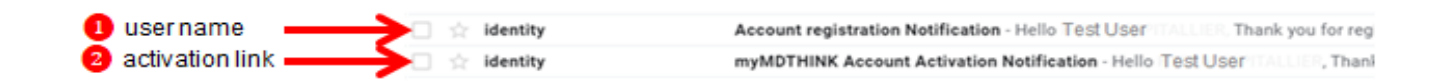

4. Upon clicking on the 'Activation Link' the user will be taken to the 'Maryland Electronic Vital Records Registration System.

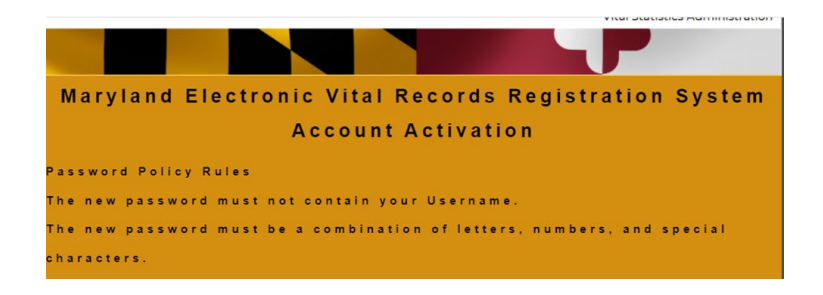

- 5. Review the new password policy rules as stronger passwords are now required::
	- \* The new password must be between fourteen (14) and twenty (20) characters.
	- \* The new password must contain at least two of each of the following:
		- \* a. Uppercase letters.
		- \* b. Lowercase letters.
		- \* c. Numbers.
		- \* d. Special characters.  $\sim 0.44\$  %^\* +-={}/\][:;?,.
	- \* The new password cannot contain blank spaces.
	- \* The new password must not contain your Username or your first and last name.
	- \* The new password must differ from your previous password by at least two (2) characters.
	- \* The new password cannot be any one of your previous twenty four (24) passwords
	- \* The new password cannot be a password that has been used in the last twelve months. *( example only: Rec!OrDer?2531\*\$ )*

6. After reviewing the new password policy rules, enter your user name and new password and click "Submit'

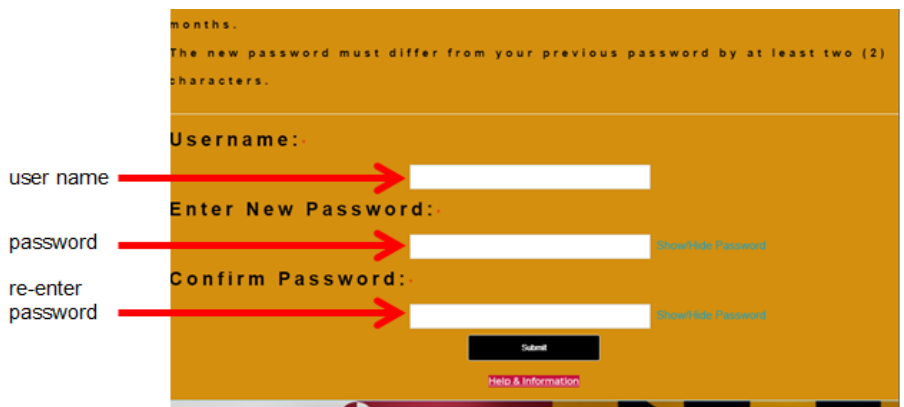

7. Upon successful activation, the user will see a screen confirming the activation of their account and they can then click on 'Sign In'.

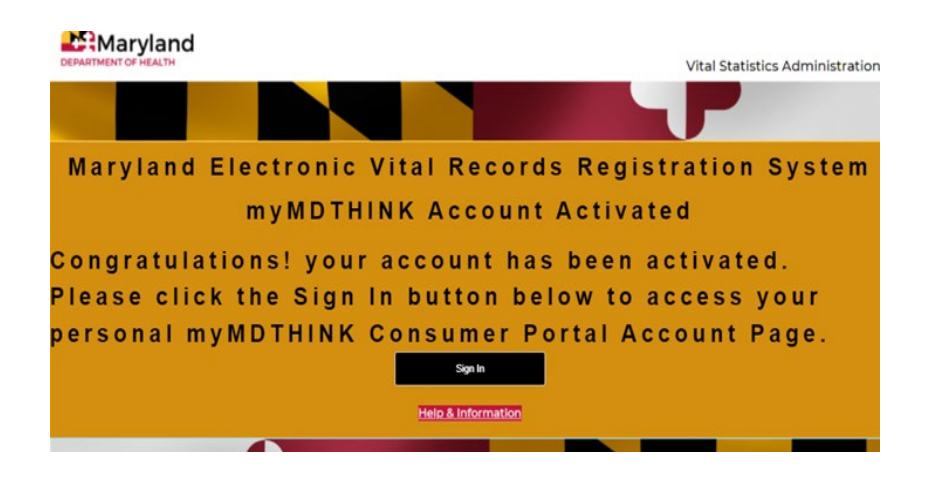

#### <span id="page-5-0"></span>Logging onto MD-EDRS

- 1. To get started with the EDRS system, you will need to open your web browser and key in the following URL address**:** <https://evrrs.mymdthink.maryland.gov/>
- 2. Enter the username which has been assigned to you and the password that you created. Then click "SIGN IN."

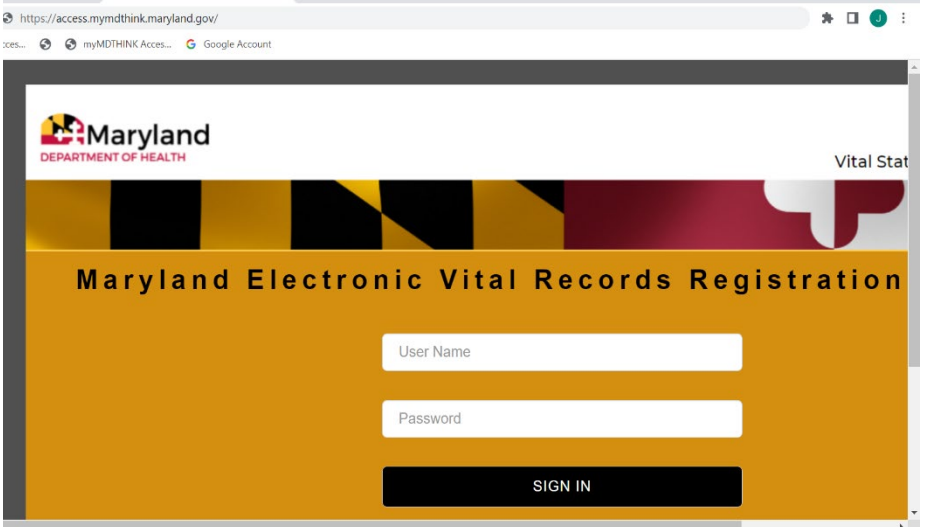

*\* If prompted by your browser to save your password, please click "NO".*

**Please make a note of your username and password and store the information in a secure location. After 3 unsuccessful login attempts, click on "Forgot password" and a link to reset your password will be sent to your email address of record. If you have more than 3 unsuccessful login attempts you will be locked out of the system and will need to contact your EDRS Medical Facility Administrator or the Help Desk at [edrs.help@maryland.gov](mailto:edrs.help@maryland.gov) to have your password reset.**

3. Once you are logged in, the screen below will appear:

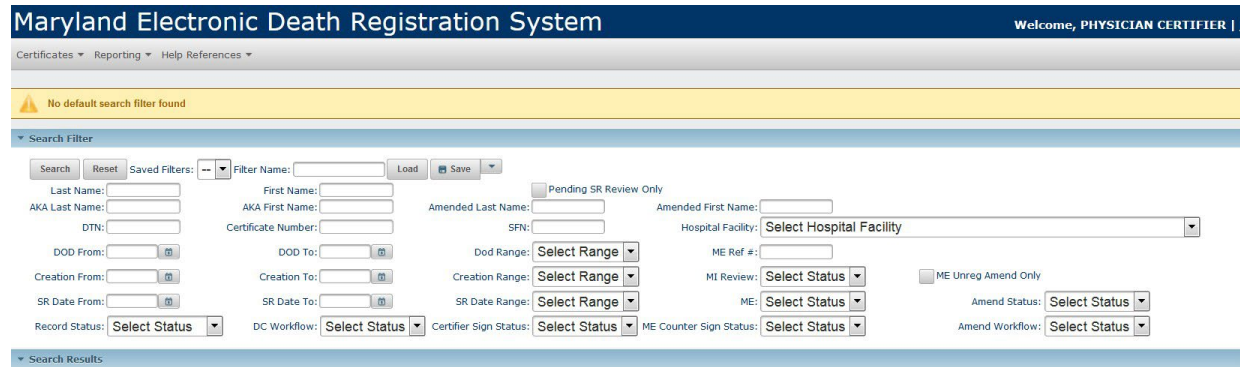

#### <span id="page-6-0"></span>Creating a New Record - Users Working at a Single Medical Facility

1. Once logged in, click on the Certificate tab and then "Create Certificate":

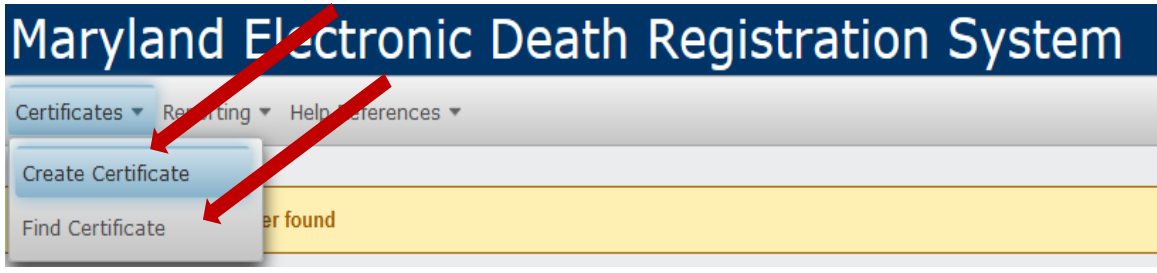

2. Confirm that the death is not a Medical Examiner case or that you have contacted the Office of the Chief Medical Examiner and have been instructed to create the certificate in MD-EDRS. Enter the decedent's information and click "Continue.

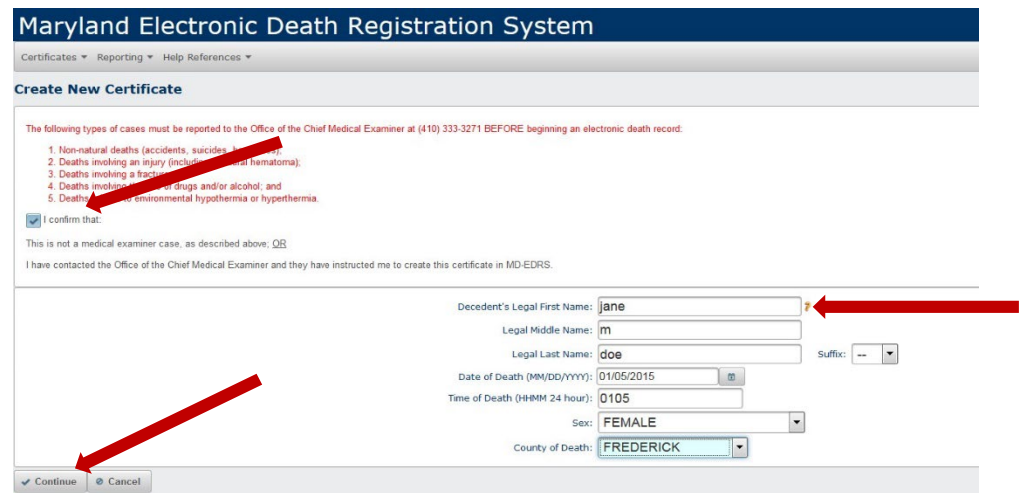

**\*\* NOTE:** Any records that have been started by other users for the same decedent in the system will show up in the "Potential Duplicate Record Browser". If you find a match, click on the decedent's last name. and complete the Medical Information section of the record.

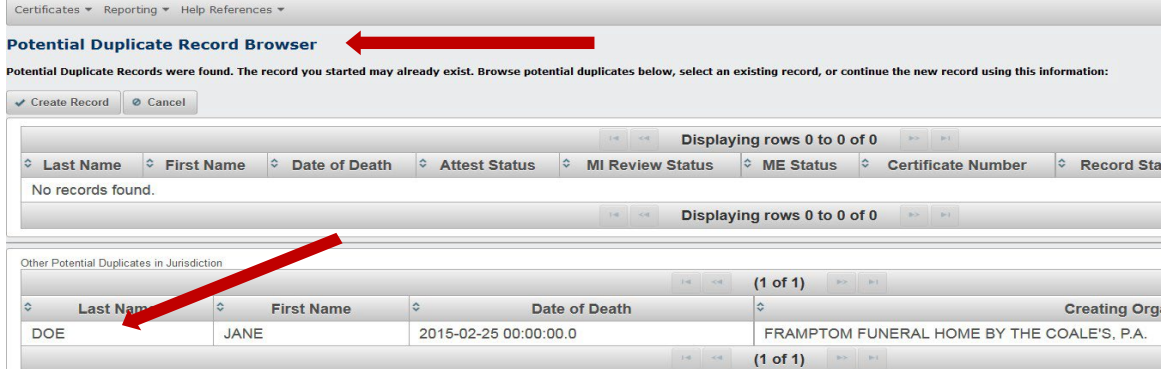

3. Complete the Medical Information section of the record.

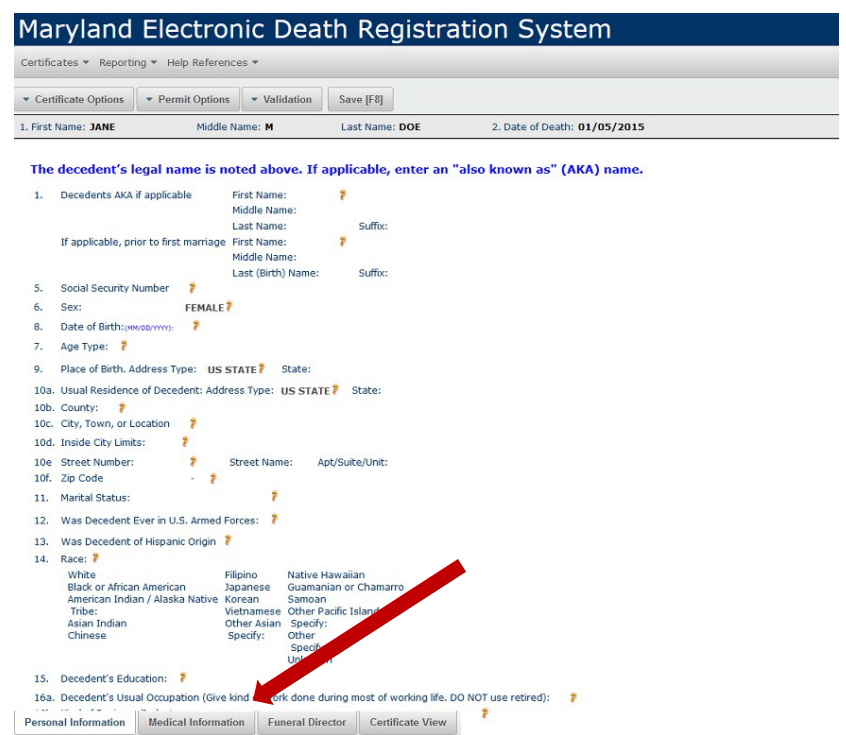

#### <span id="page-8-0"></span>Creating a New Record - Users Working at Multiple Medical Facilities

1. Once logged in, click on the Select Facility tab and then select the appropriate facility.

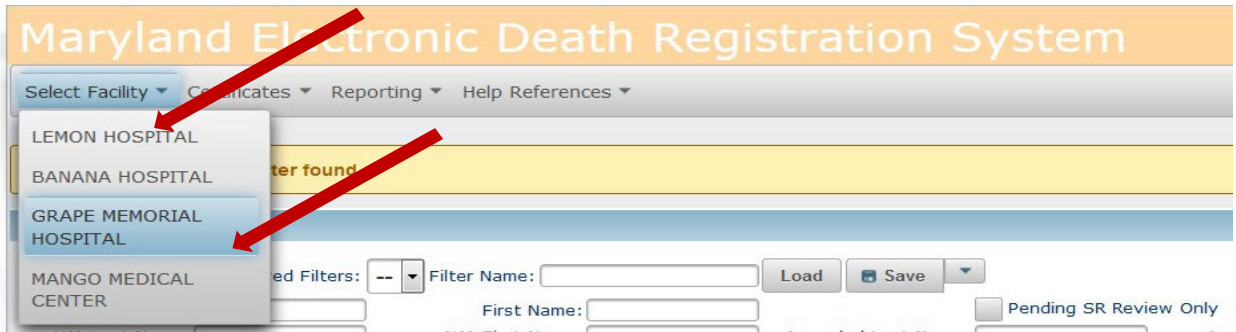

2. Click on the Certificates tab and then "Create Certificate":

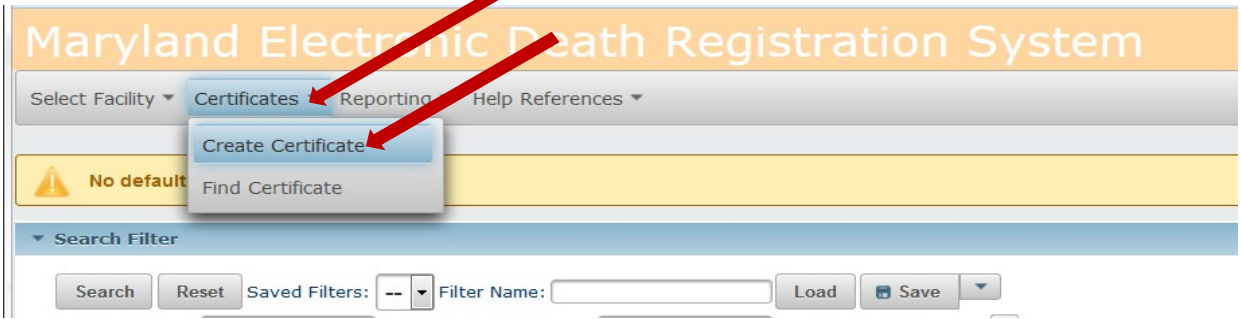

3. Confirm that the death is not a Medical Examiner case or that you have contacted the Office of the Chief Medical Examiner and have been instructed to create the certificate in MD-EDRS, Enter the decedent's information and click "Continue".

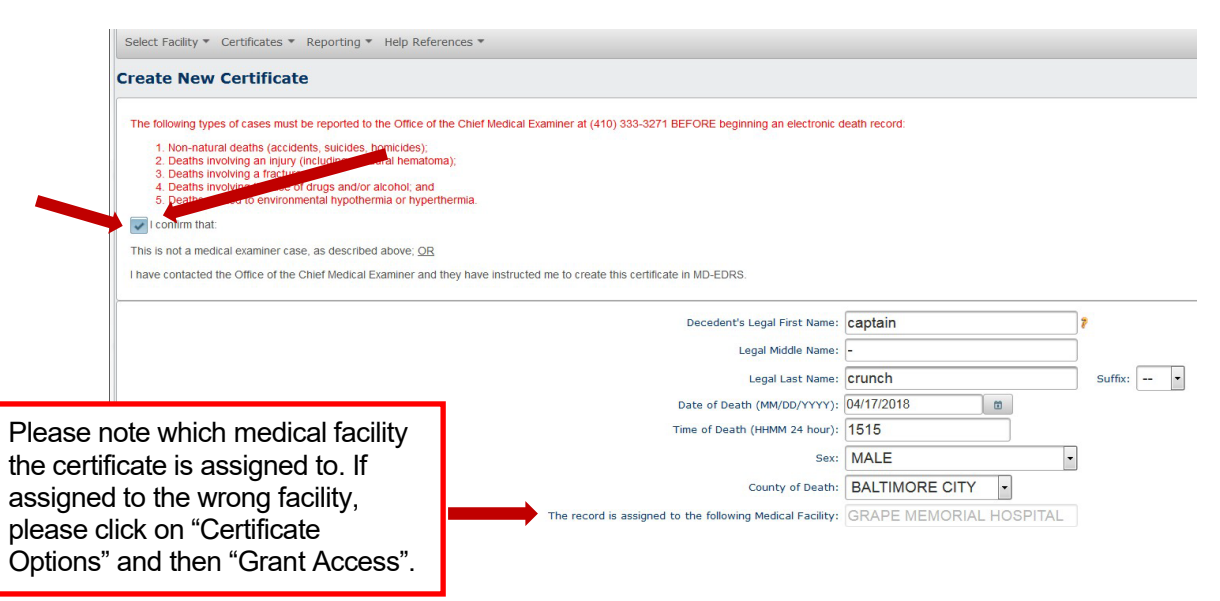

4. To grant access to another medical facility, click on "Certificate Options" and then "Grant Access".

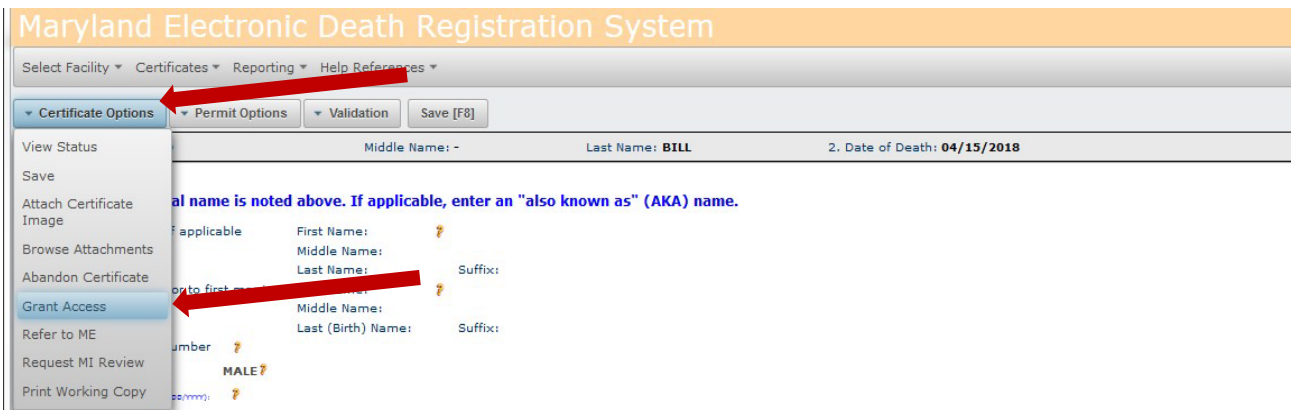

5. Under the Medical Facility drop down list, select the correct medical facility and click on "Continue".

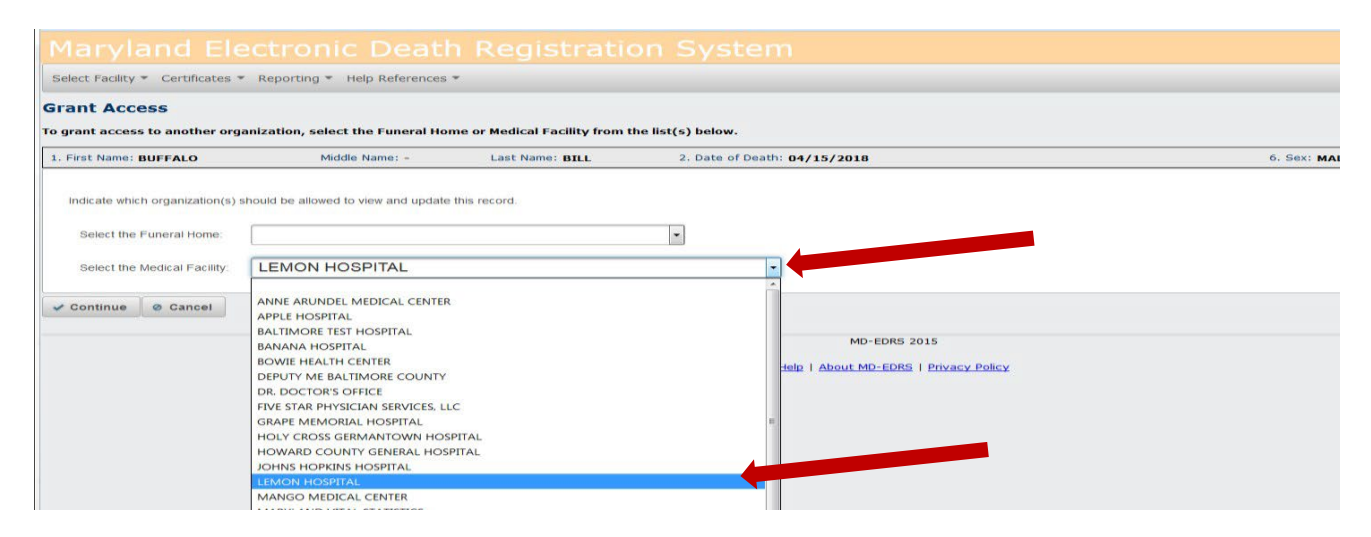

**\*\*NOTE:** If any records have been started by other users for the same decedent in the system, they will show up in the "Potential Duplicate Record Browser". If you find a match, click on the decedent's last name and complete the Medical Information section of the record'

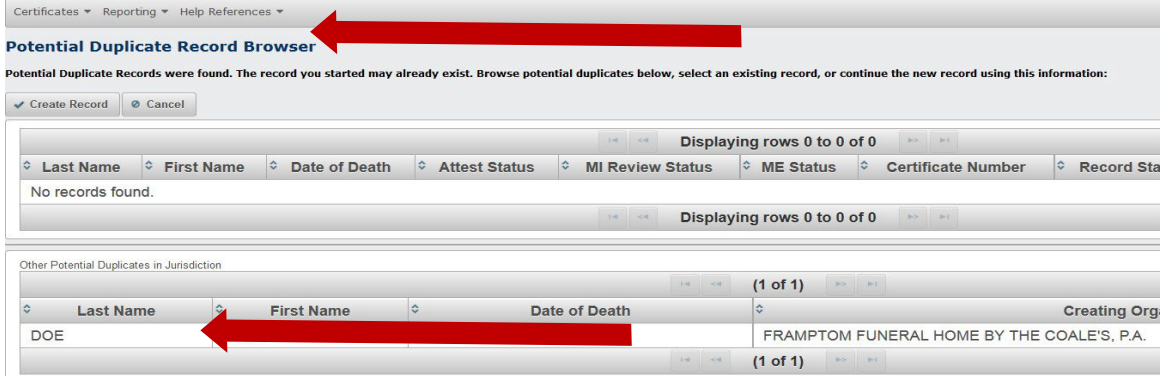

#### <span id="page-10-0"></span>Entering the Medical Information

1. Once the following screen appears, Click on the Medical Information tab on the bottom of the page.

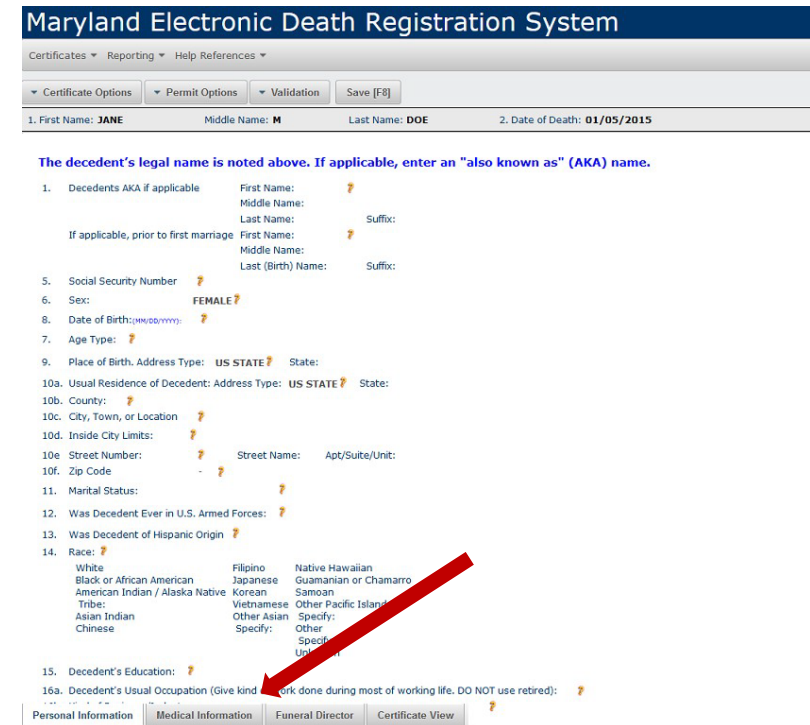

2. The following screen will appear. You should complete the items on this page as you currently do on the triplicate paper copy of the Death Certificate.

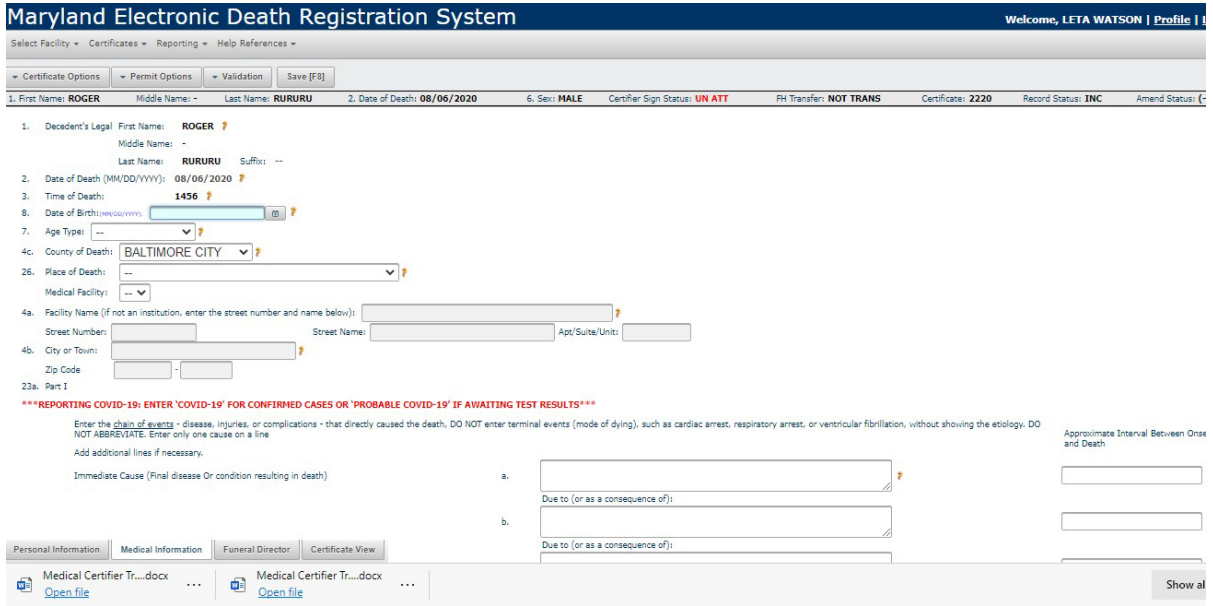

3. The decedent's date of birth field is located in the "Medical Information "tab. If the date of birth is known and the decedent is 1 year old or older, enter the date. It is not necessary to select the age type since the age in years will auto-calculate upon saving.

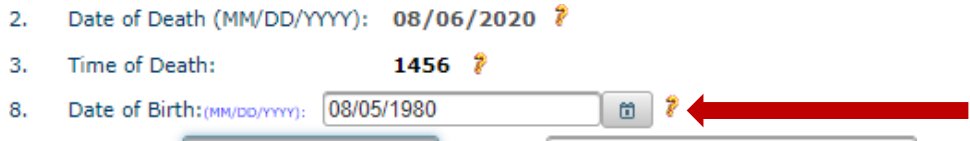

4. If the decedent's date of birth is not known, enter UNK in the date of birth field and select UNKNOWN as the age type from the drop-down list.

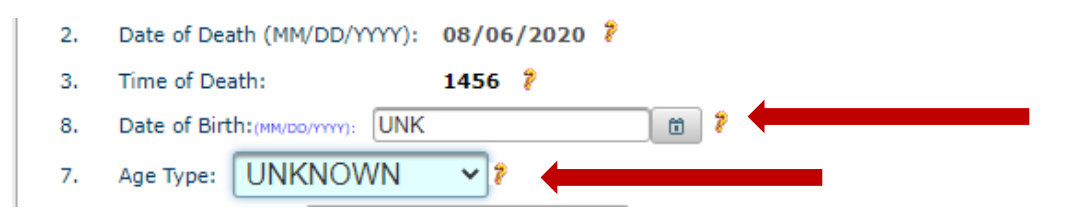

5. If the decedent is under one year of age, enter the date of birth and select the age type (months, days, hours or minutes) from the drop-down list.

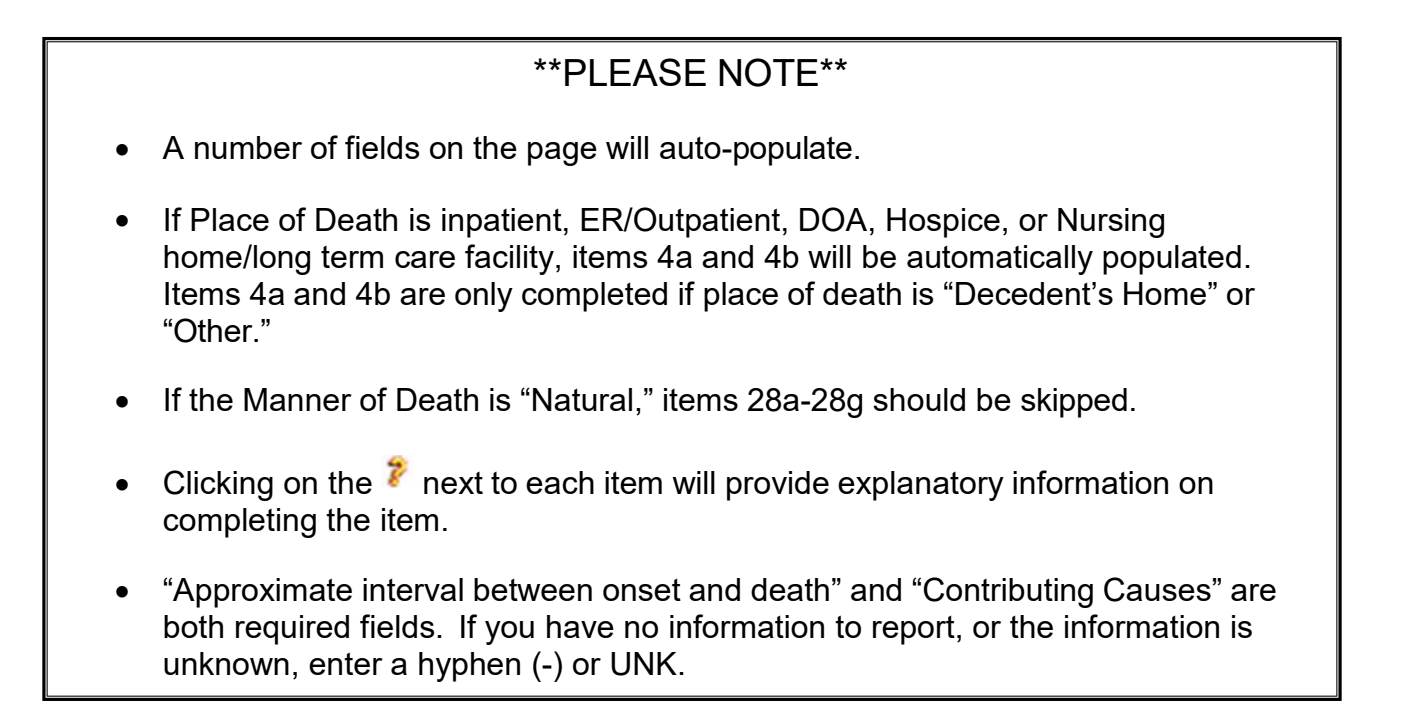

#### <span id="page-12-0"></span>Validating the Medical Information

1. After the information on the Medical Information tab has been entered, click on the Validation tab near the top of the screen and then on "Validate MI" to check for any errors. It may take a moment for the information to be validated.

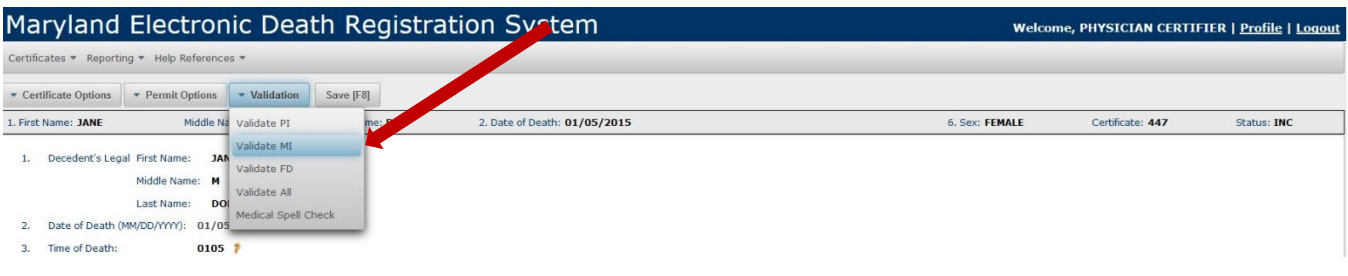

2. If any errors are identified, they will be listed on the screen and should be corrected in order to proceed.

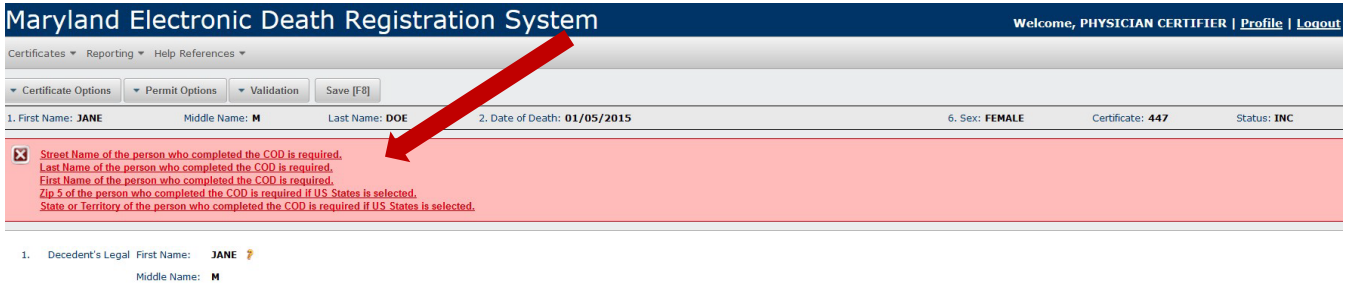

3. The VIEWS II functionality enables improved cause of death data validations during data entry. If there are any VIEWS II suggestions for corrections, they will appear in the blue bar. If applicable, click on the suggested correction and the system will automatically update the information.

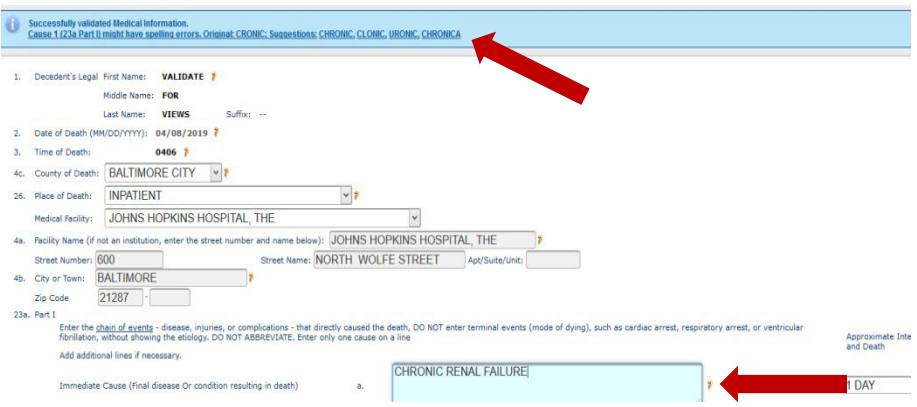

Last Name: DOE Suffix: --

4. If the VIEWS II suggestions are not applicable and the record is ready to be attested, select 'Certificate Options' and then Attest Certifier. As a data entry verification measure, the system will automatically run the VIEWS II suggestion(s) a second time. In order to proceed with attesting the record without updating the record, select 'Save and Attest'.

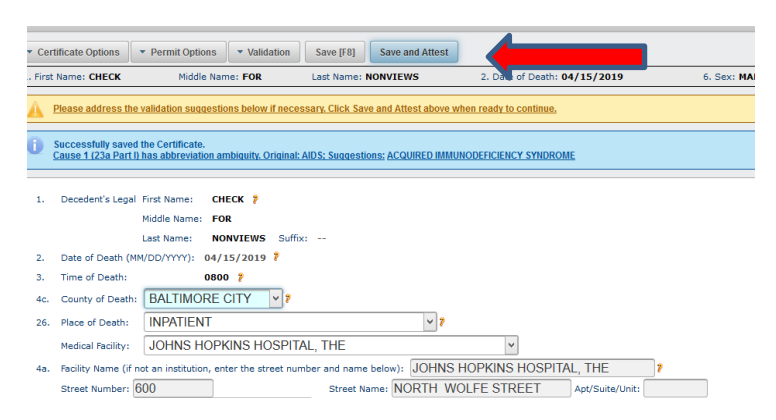

5. When the information has been validated, a message indicating "Successfully Validated Medical Information" will appear. Click the Save[F8] tab to save the record.

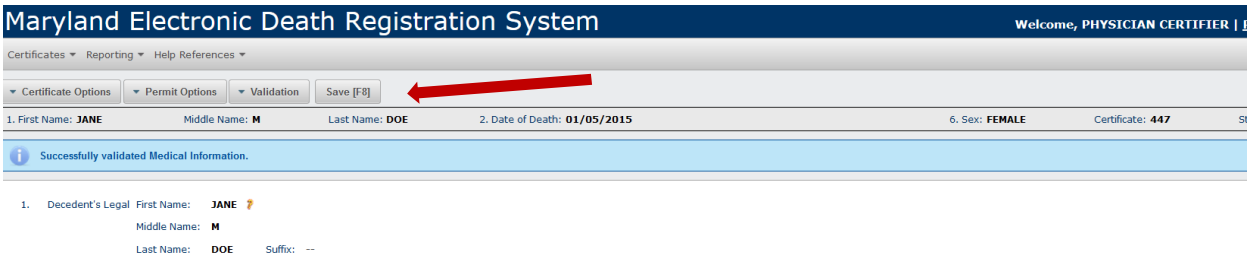

6. The certificate should be reviewed thoroughly for errors *before it is attested*. To review the certificate's content, click on the Certificate View tab located at the bottom of the screen. This step can be completed at any time.

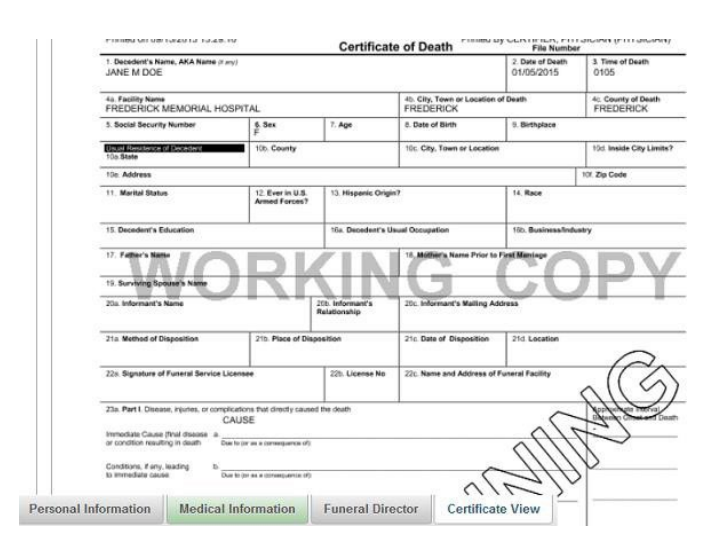

#### <span id="page-14-0"></span>**Attesting of the Certificate**

1. If the Medical Certifier (physician, certified nurse practitioner, physician assistant) has personally entered the Medical Information, he or she may immediately certify the information by clicking on the Certificate Options tab and then on "Attest Certifier."

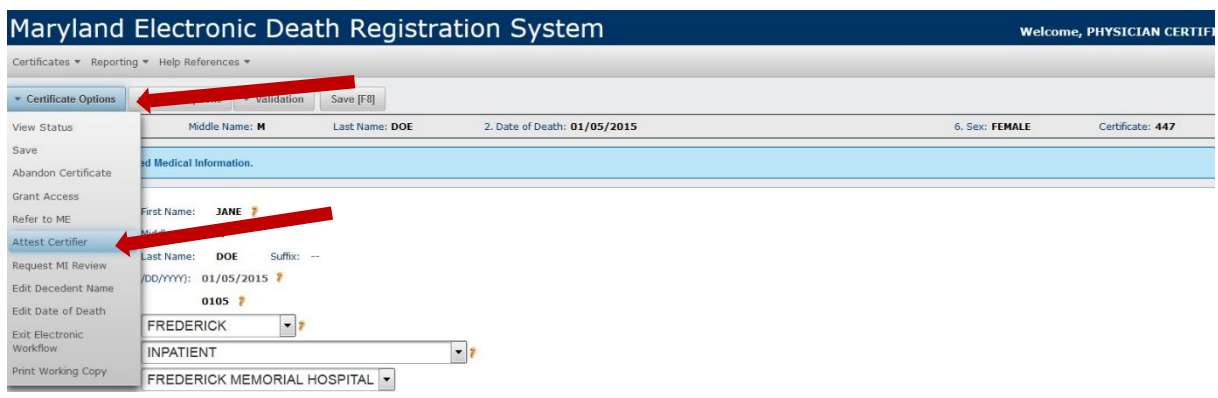

2. When the following page appears, the Medical Certifier should check "Yes" and then "Continue."

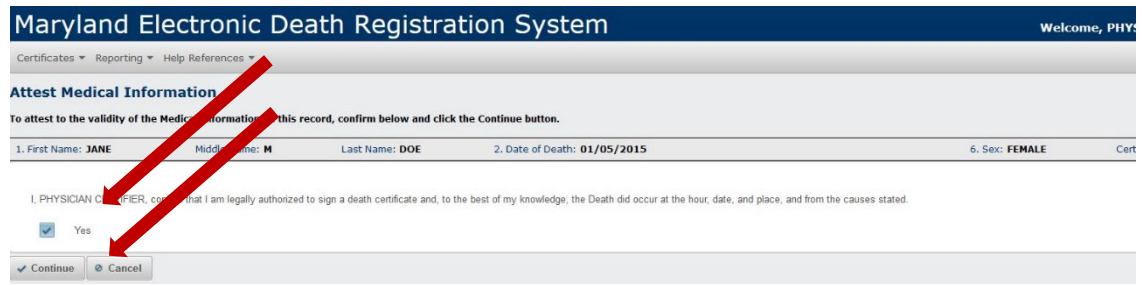

A message will appear indicating that the certificate was successfully attested. The record is **now signed and locked**.

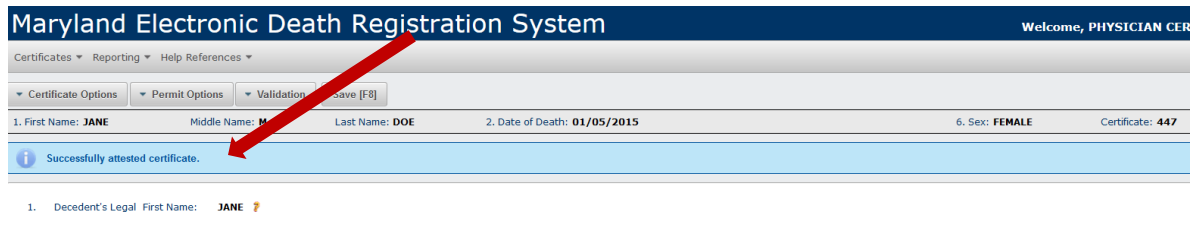

If the Medical Information was completed by a hospital/facility staff member who is NOT the Medical Certifier, the record should be saved, and the Medical Certifier must log onto the system **USING HIS OR HER OWN LOGON AND PASSWORD**, locate the record, and personally attest to the information on the certificate.

#### <span id="page-15-0"></span>Unlocking an Attested Certificate

1. A medical certifier can unlock the medical section of a record that has been attested **but not yet registered** by going to Certificate Options and selecting "Unlock Certificate."

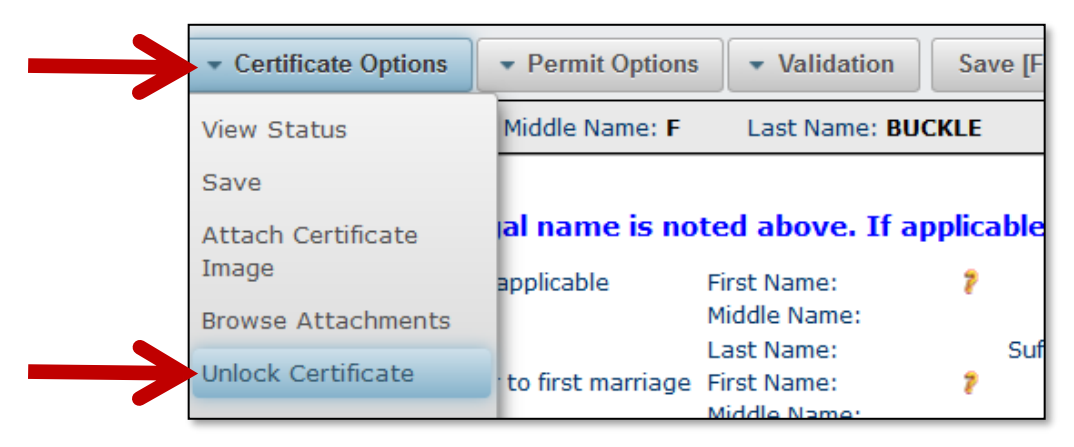

2. At the pop-up window, check the first box to unlock the Medical Information section and then click on 'Continue.

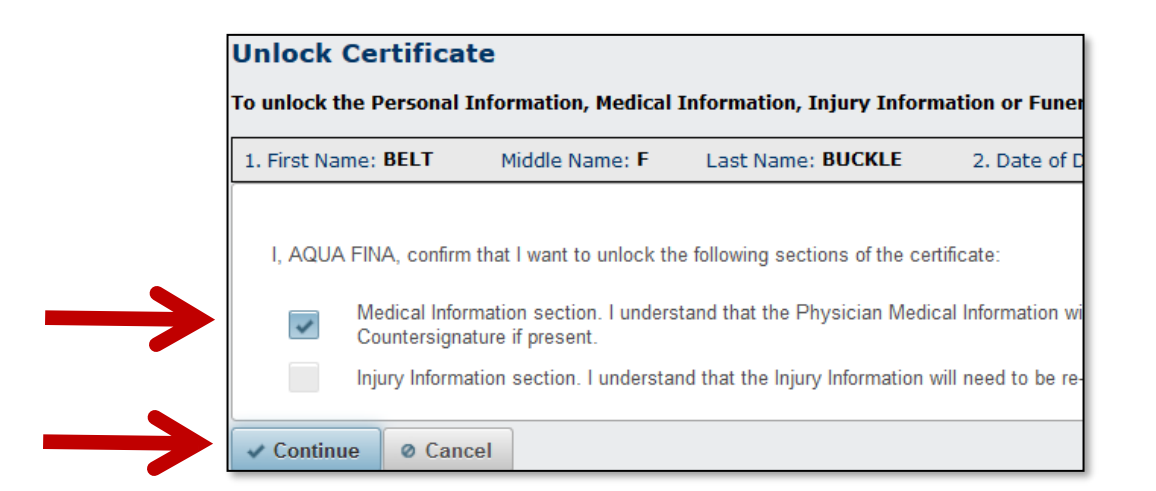

3. After successfully unlocking the Medical Information Section, the following message will appear and the medical information can be edited

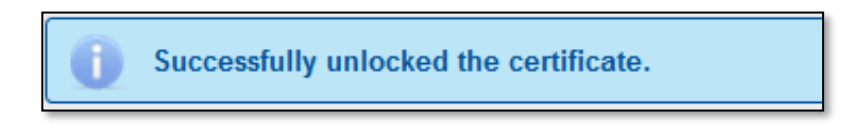

4. Once the information has been updated, the record **must be attested again**.

#### <span id="page-16-0"></span>Transferring the Certificate to the Funeral Home

Transferring an electronic record can be done at various stages:

- The Medical Certifier and/or staff may transfer a record to a funeral home any time after the record is first created.
- It is not necessary to wait until the Medical Certifier has signed the record to make the transfer.
- The Medical Certifier and the Funeral Director may work on the record concurrently.
- The Medical Certifier and/or his or her staff may also transfer the record after it is signed by the Medical Certifier.
- 1. To transfer a record to a funeral home, select "Grant Access" from 'Certificate Options'.

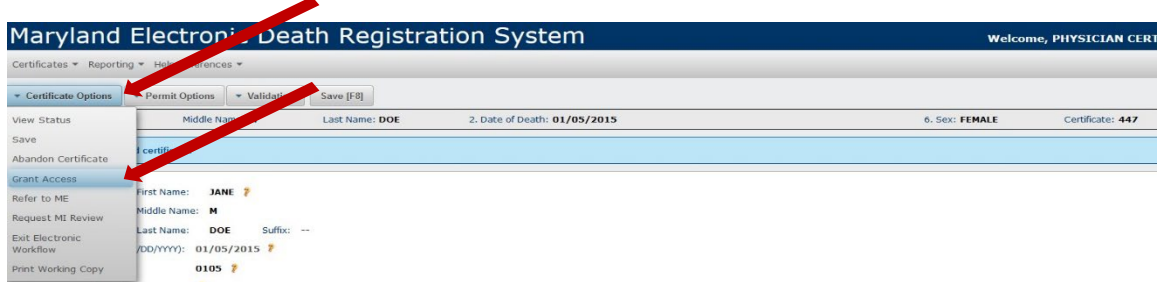

2. Select the funeral home from the drop-down menu and then click "Continue.". If the funeral home is registered with MD-EDRS, the name will appear on the drop-down menu. If the name of the funeral home does not appear, please contact the help desk at [edrs.help@maryland.gov.](mailto:edrs.help@maryland.gov)

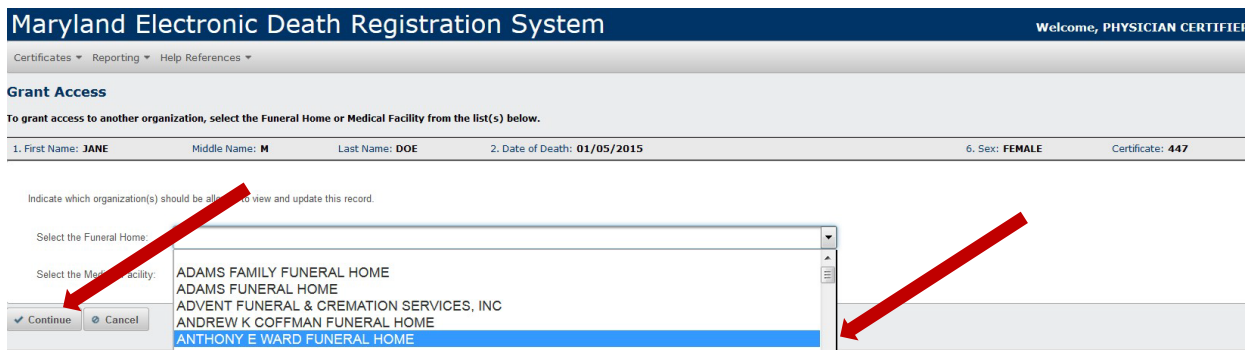

3. You should receive a message that the record has been successfully transferred. The funeral home will now be able to access and complete the record.

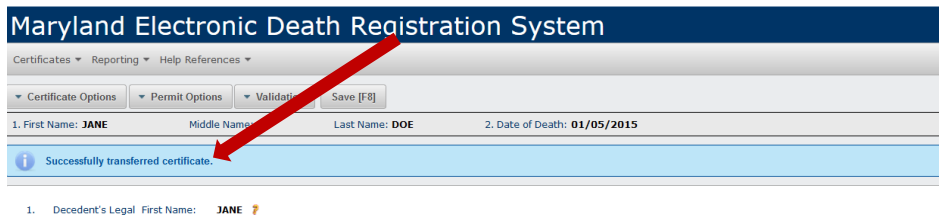

#### <span id="page-17-0"></span>Printing a Working Copy of the Certificate

1. A printed "Working Copy" of the record should accompany the remains when transported to the funeral home. To print a Working Copy of the record, click on the Certificate Options tab and select "Print Working Copy."

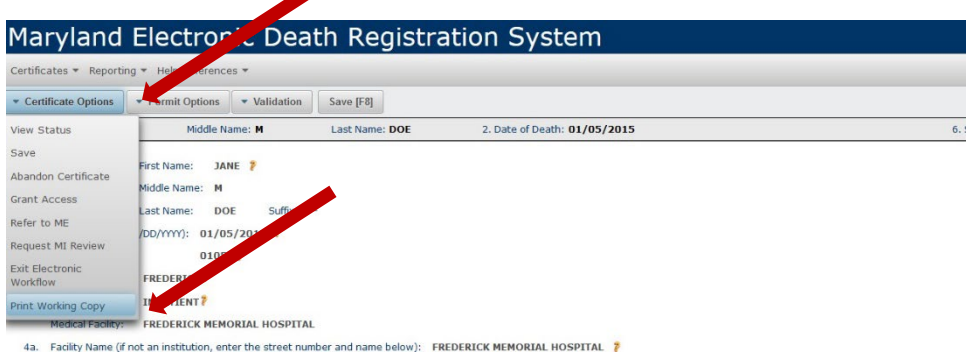

The following Working Copy of the Certificate of Death will appear. It will include all of the information that has been added to the record at the time the copy is printed, and can be printed at any time.

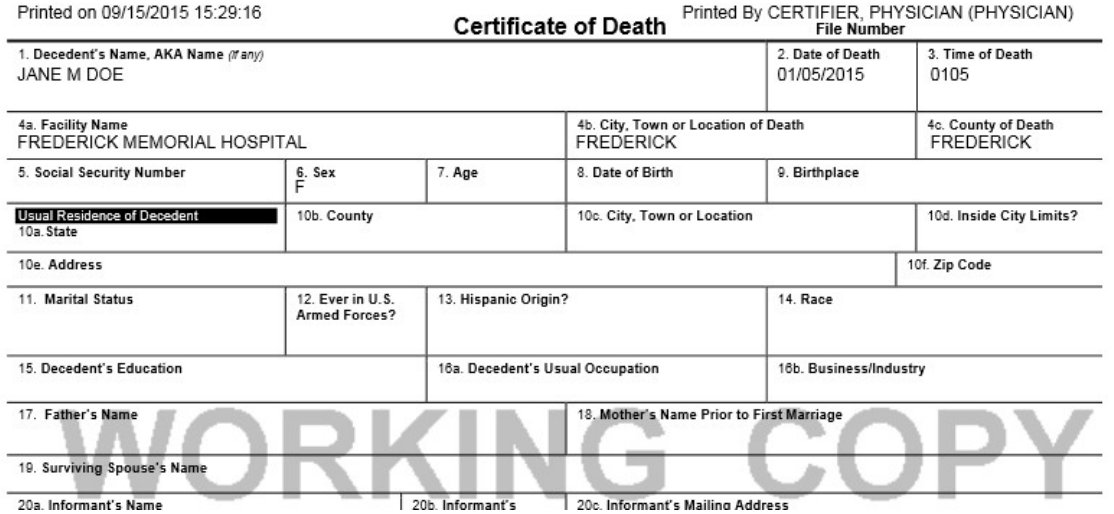

#### **The Working Copy should accompany the remains when the deceased is transported to the funeral home**.

**\*\*NOTE:** Printing the Working Copy on legal sized paper (8 ½ x 14) will make the certificate easier to view, although letter sized paper  $(8 \frac{1}{2} \times 11)$  may also be used. Remember to enable pop-ups on your web browser in order to view and print the Working Copy.

#### <span id="page-18-0"></span>Referring a Case to the Medical Examiner

The following conditions and types of deaths might seem to be specific or natural, but when the medical history is examined further it may found to be from complications of an injury or poisoning (possibly occurring long ago). Such cases should be reported to the medical examiner/coroner.

- Asphyxia
- Epidural hematoma
- Bolus
- Exsanguination
- Choking
- Fall
- Drug or alcohol overdose/drug or alcohol abuse
- Fracture
- Hip fracture
- Pulmonary emboli
- Subdural hematoma
- Hyperthermia
- Seizure disorder
- Surgery
- Hypothermia
- Sepsis
- Thermal burns/chemical burns
- Open reduction of fracture
- Subarachnoid hemorrhage
- 1. In order to refer the record to the ME, click on "Certificate Options", then click on "Refer to ME"

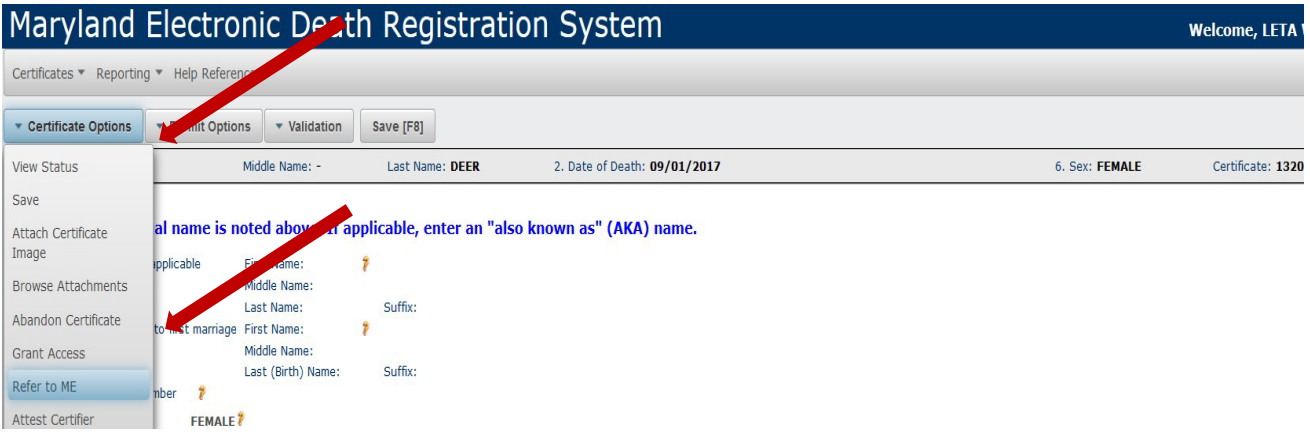

2. Select the reason for referral in the drop-down list.

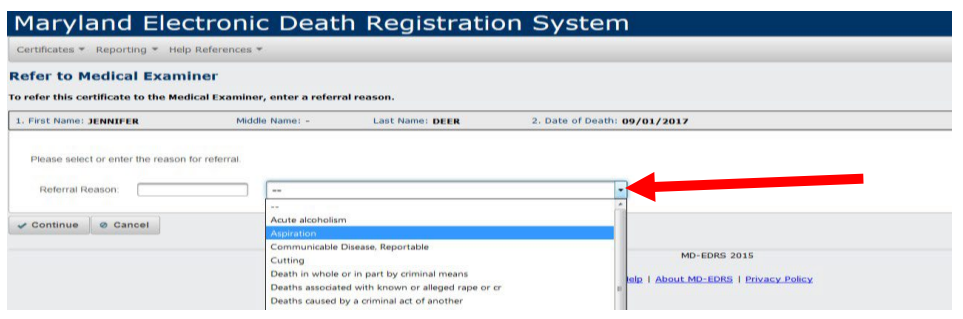

3. Once the referral reason has been selected from the drop down menu, the referral reason will prepopulate in the first field. Click on the "Continue" button.

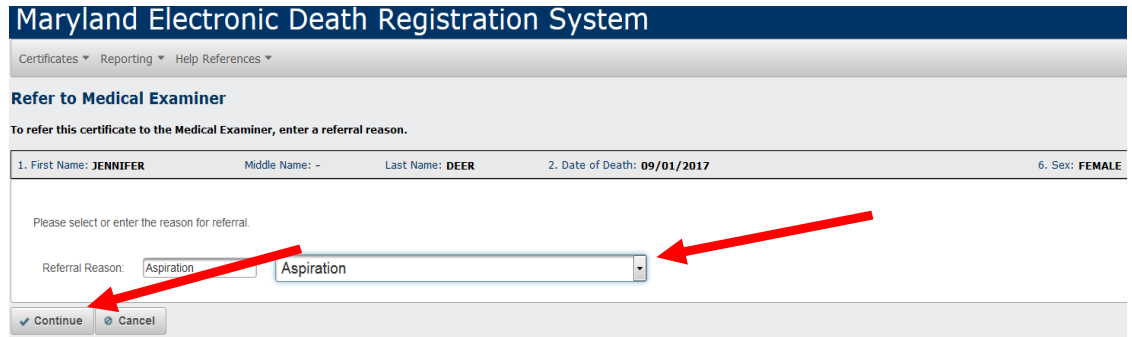

4. You will the see "Successfully referred certificate to the Medical Examiner's Office"

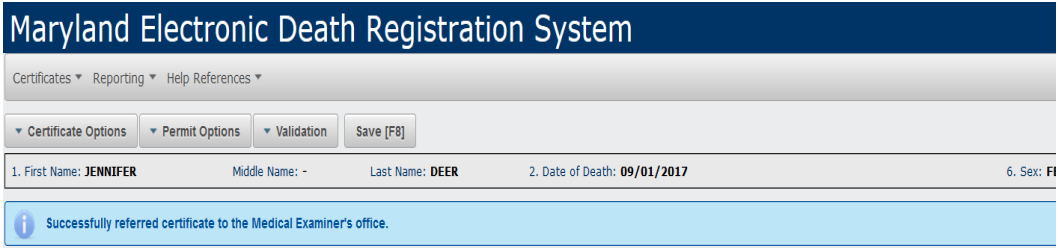

#### <span id="page-20-0"></span>Editing Your User Profile

1. Users may edit their personal contact information at any time by selecting 'Profile' at the top of the menu bar.

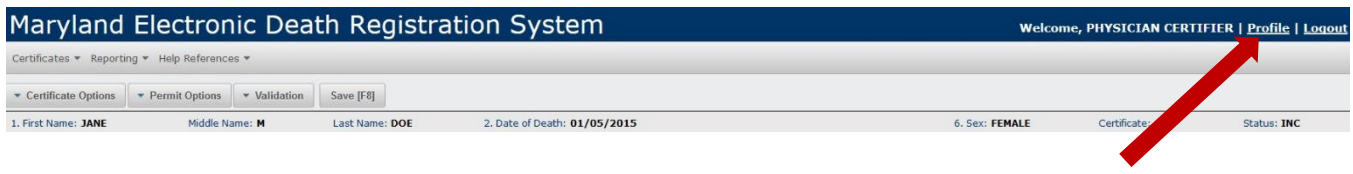

2. At the 'Update Personal Profile' window, users may update their password, contact information, or primary medical facility, if applicable. Users working at multiple facilities can change their primary organization by clicking on the down arrow at the right of the organization field and selecting the appropriate facility:

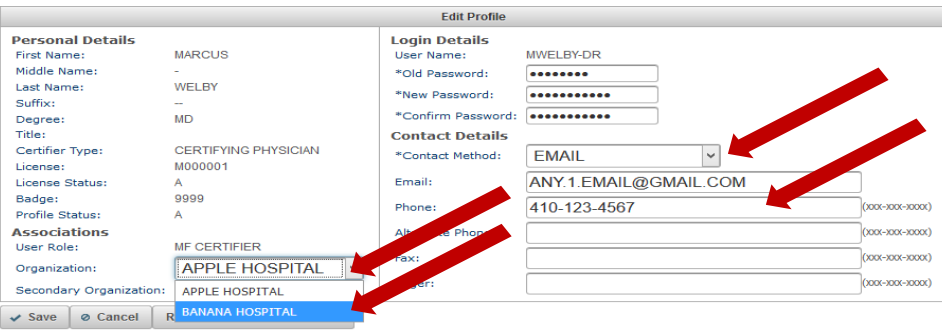

\*Information that appears in the Personal Details section can only be changed by a Medical Facility Administrator. If any information is updated, users must change their password.

3. Next, click on 'Save' and then on 'Return to Certificate Browser' to go back to the search screen.

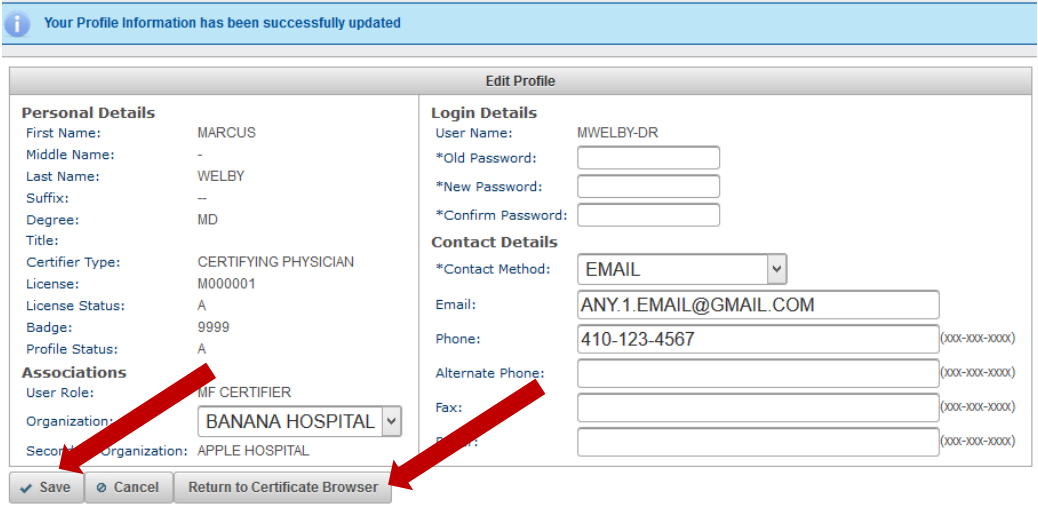

### <span id="page-21-0"></span>MD-EDRS Help Desk Information

MD-EDRS technical support is available by email at [edrs.help@maryland.gov](mailto:edrs.help@maryland.gov)

E-mails received between 8 am - 4 pm, Monday through Friday will be responded to within one hour. E-mails received between 7 am - 7 pm on weekends and holidays will be responded to within four hours. Any e-mails received after these times, will be responded to the following day.